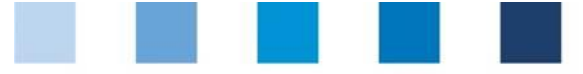

Database Instructions **Master Data Feed Sector**

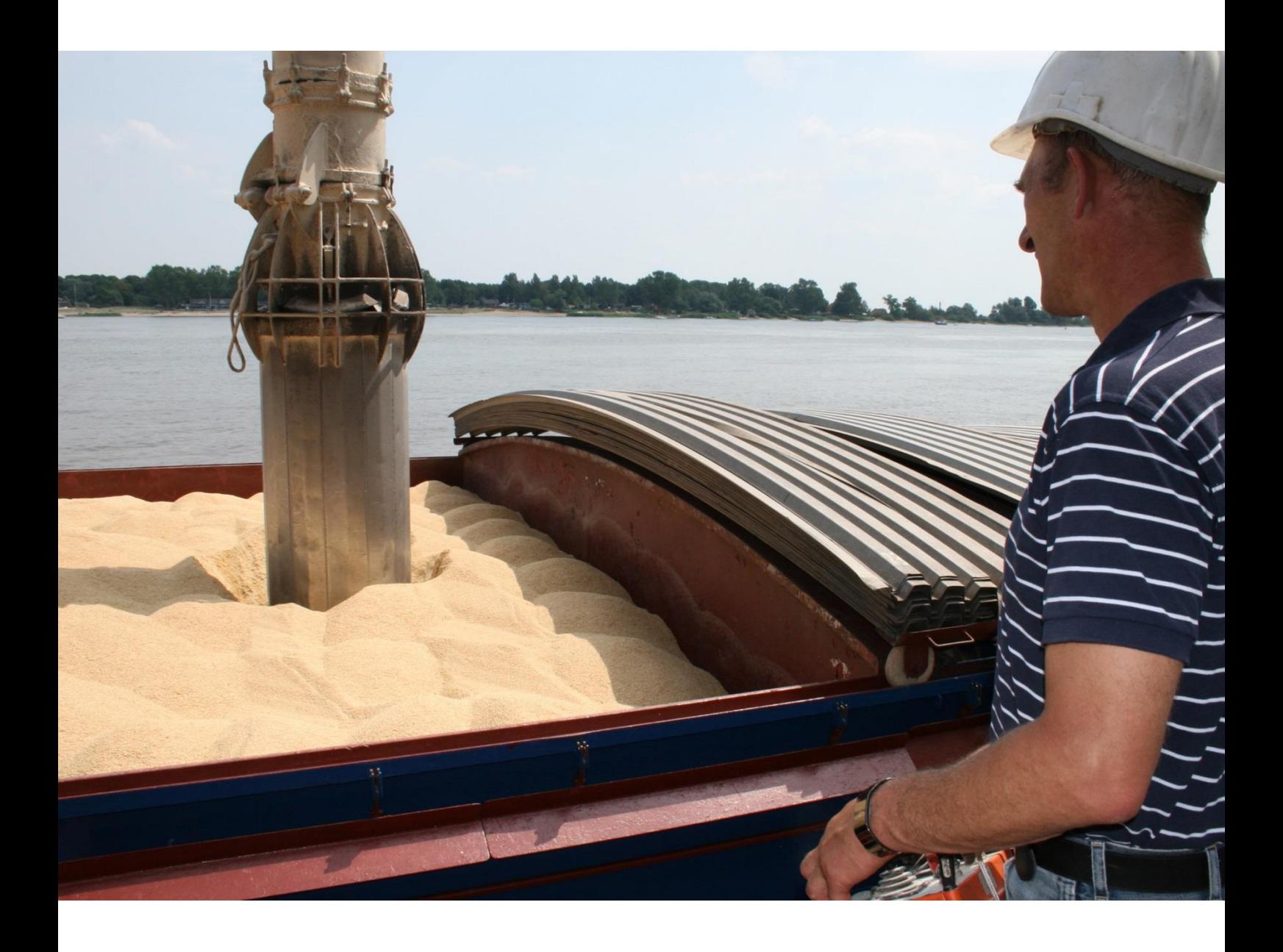

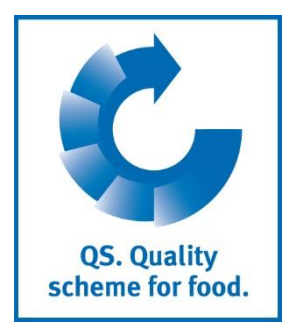

Version: 13.03.2018 Status: • Release

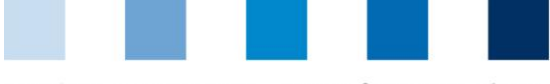

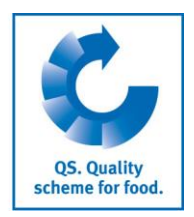

# **List of Contents**

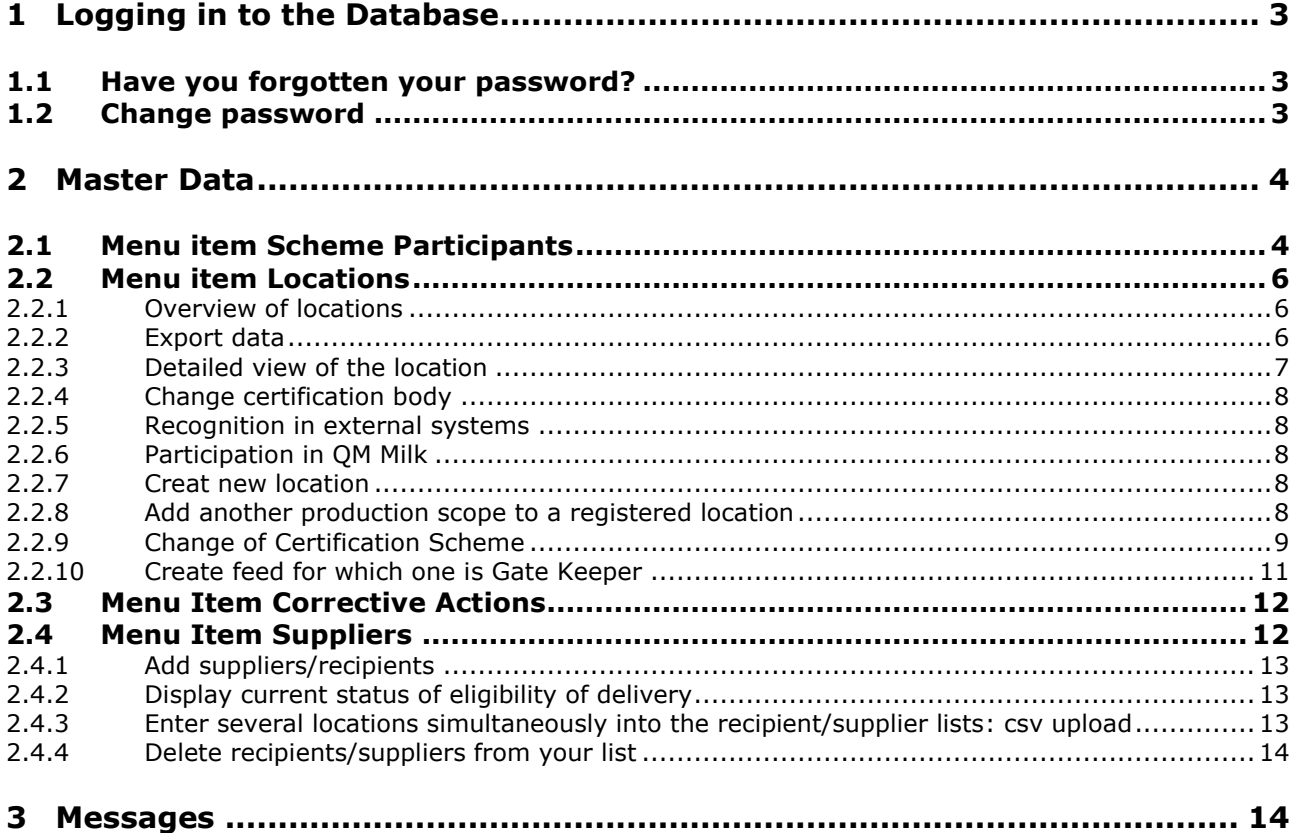

# **Explanation of symbols/buttons in the database**

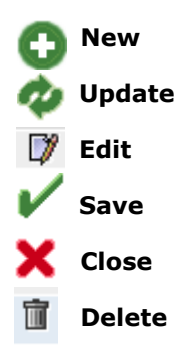

*Note: Please note that you should not use your browser's "Back" button and that you should not click on any button until the page has been fully loaded. Your browser shows you the loading status of an internet page.*

*Note: If you need a placeholder (e.g. when filtering names, location numbers etc.), please enter the percent symbol (%).*

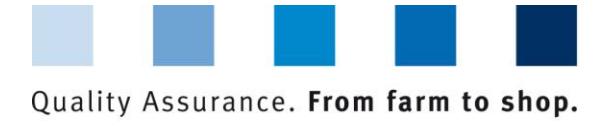

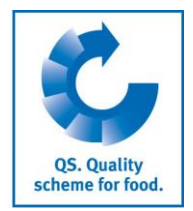

**Database**

# <span id="page-2-0"></span>**1 Logging in to the Database**

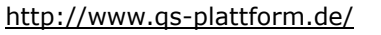

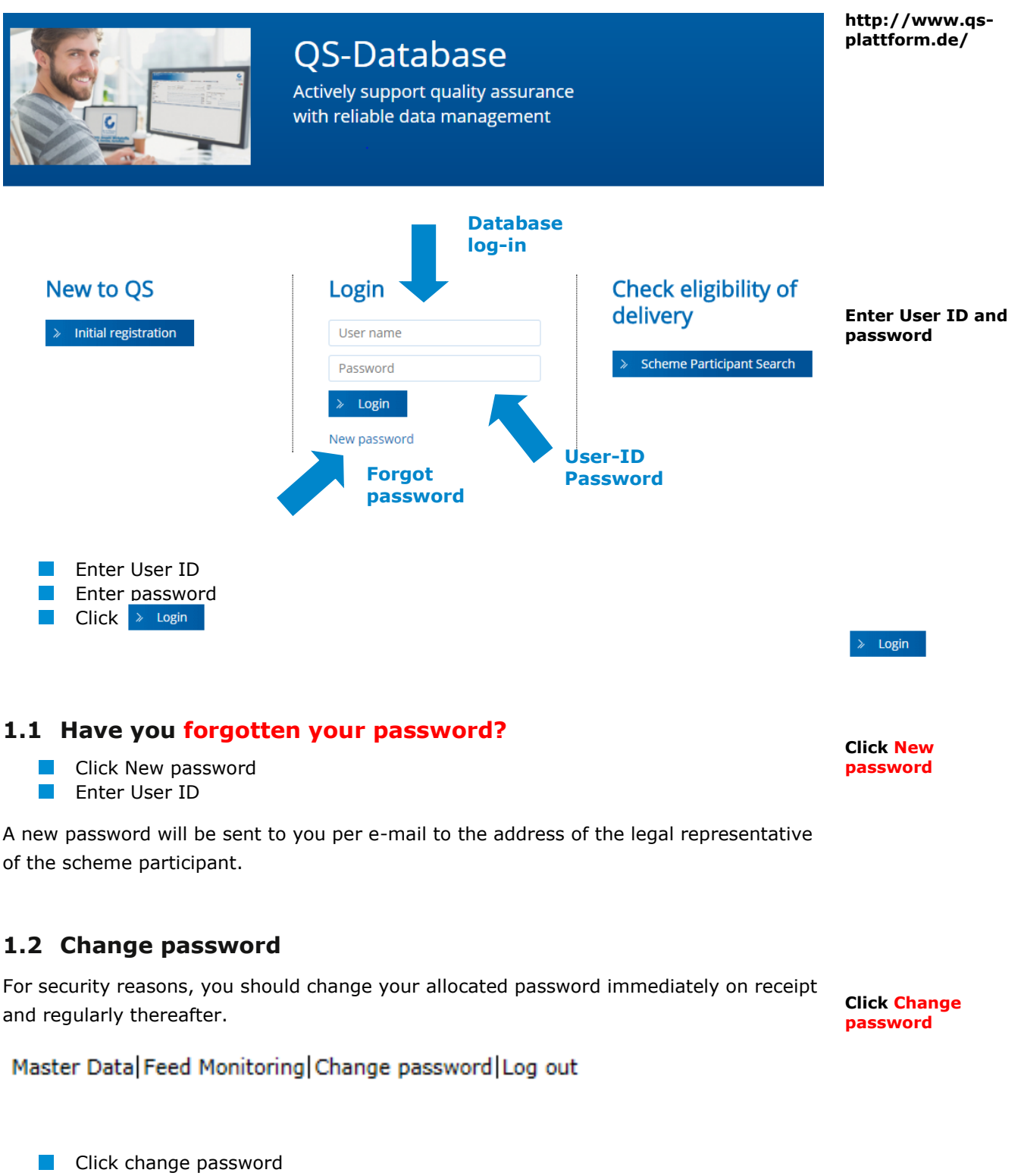

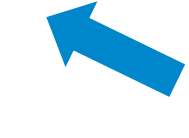

<span id="page-2-2"></span><span id="page-2-1"></span>Database Instructions **Master Data Feed Sector** Version: 13.03.2018 Status: • Release Page 3 of 14

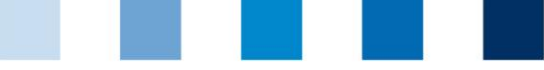

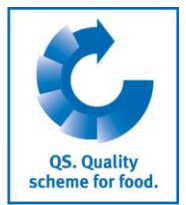

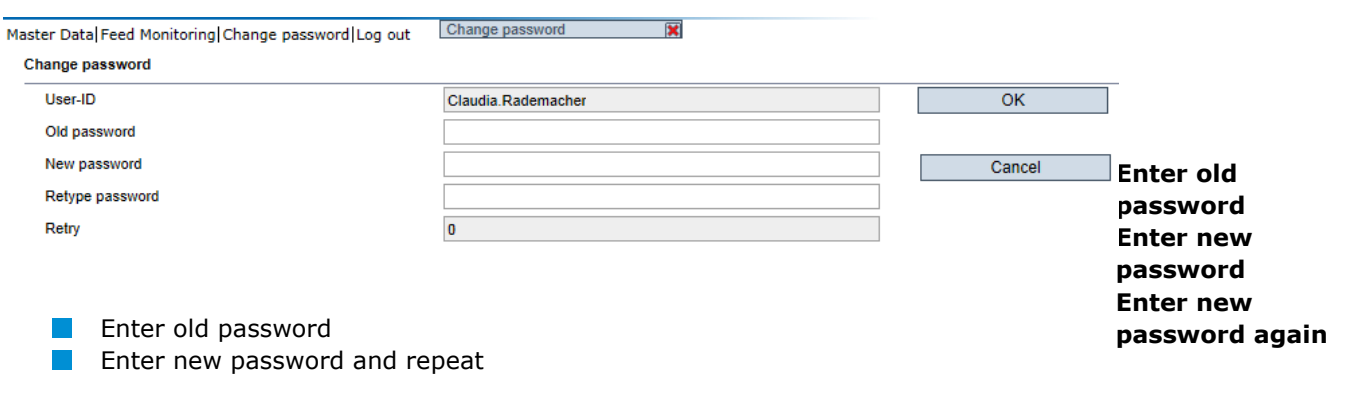

# <span id="page-3-0"></span>**2 Master Data**

## **Master Data Menu**

# *Note*: *If you are a small-scale producer of feed materials or a mobile feed milling*

*and mixing plant operator, your master data is maintained by your responsible certification body or via a scheme coordinator.*

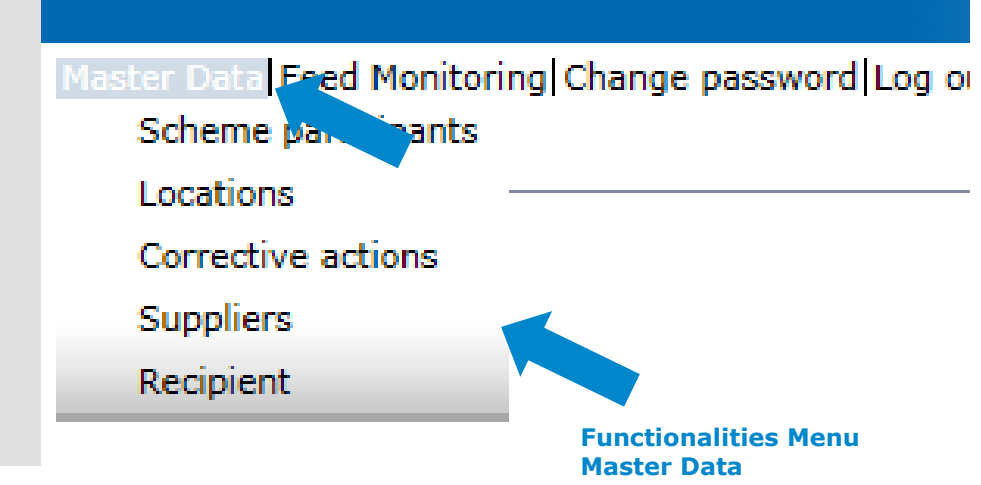

# <span id="page-3-1"></span>**2.1 Menu item Scheme Participants**

## **Scheme Participant**

- **Current business address of the scheme participant**
- **Changes must be authorised by QS**

**Please enter all data completely and correctly** as they are used for official documents and certificates

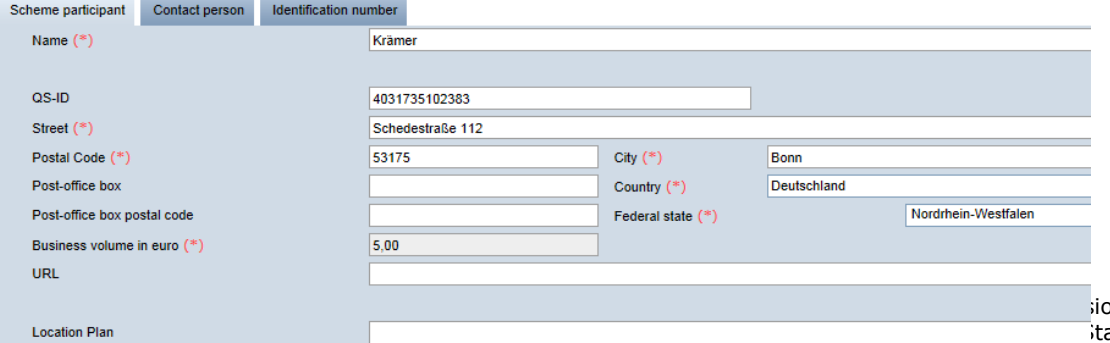

**Master Data**

 $\overline{\mathsf{OK}}$ 

**Scheme Participant**

on: 13.03.2018 atus: • Release Page 4 of 14

**Master Data Feed Sector**

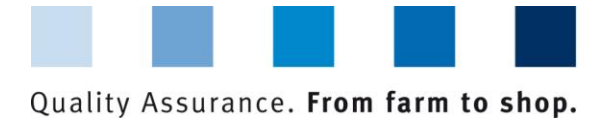

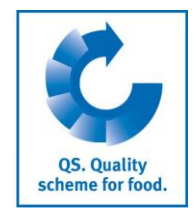

# **Contact Person**

The scheme participant's contact persons (users) are displayed and administered here.

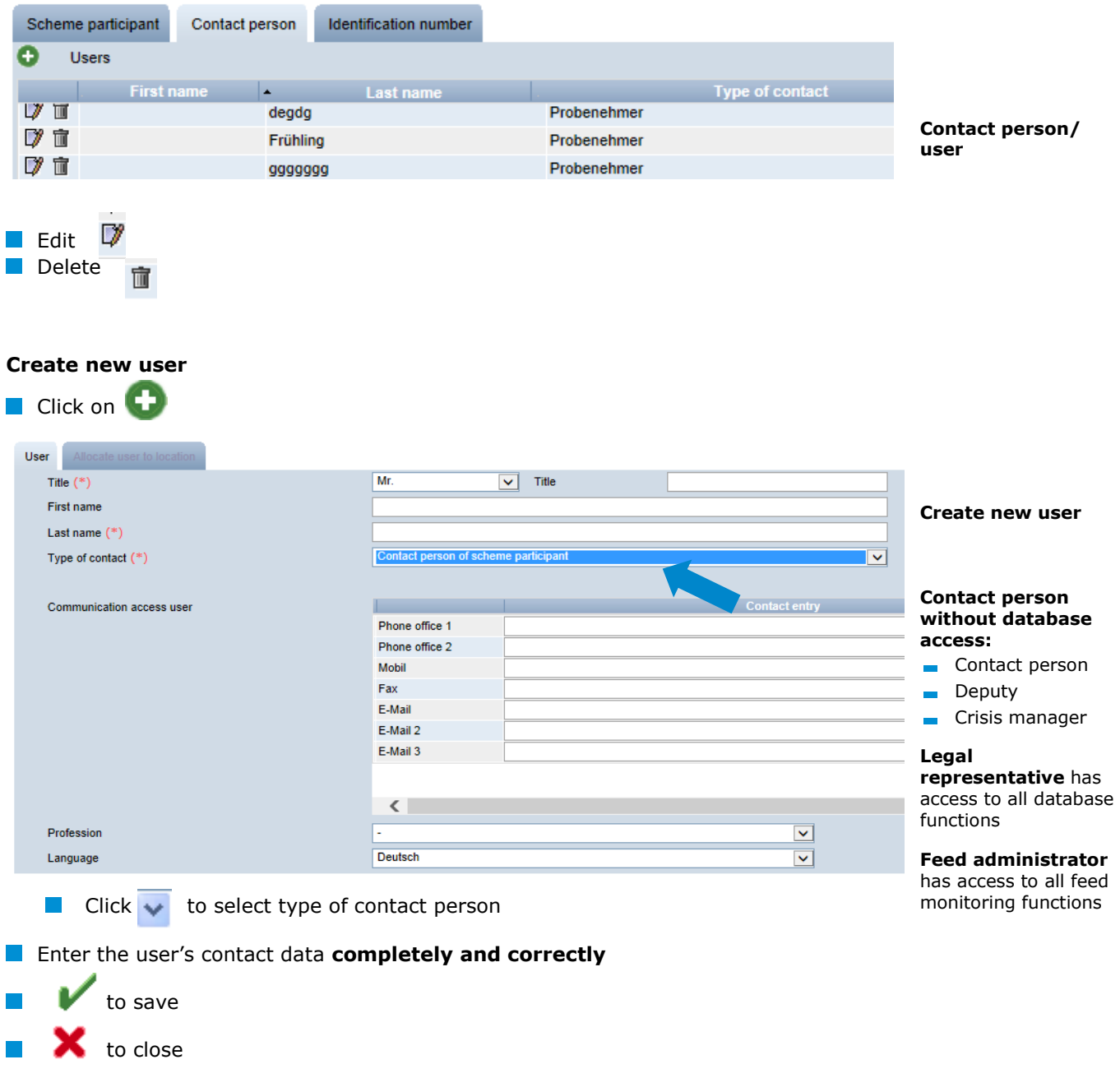

## **Identification number tabs**

Internal numbers for the location can be entered here (optional).

**Identification number**

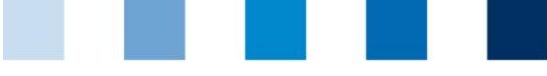

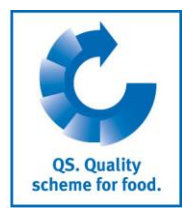

**Locations**

**Export Data**

# <span id="page-5-0"></span>**2.2 Menu item Locations**

# <span id="page-5-1"></span>**2.2.1 Overview of locations**

Before clicking **the search if necessary with filter options,** 

e.g. Production Scope(s)

 $\blacksquare$  Click on  $\blacksquare$  and a list view appears with all entered locations

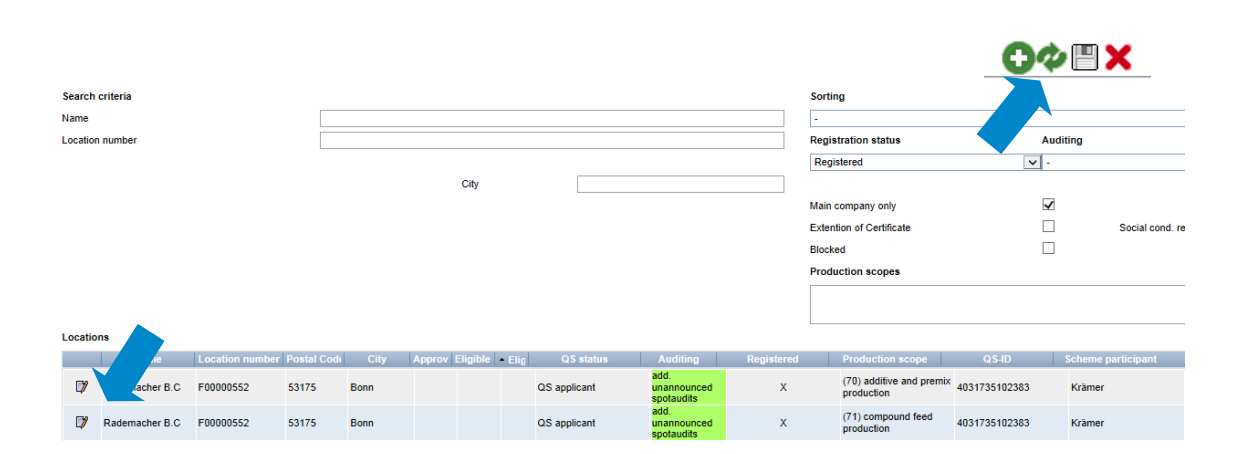

# <span id="page-5-2"></span>**2.2.2 Export data**

You can export and further process data in Excel format.

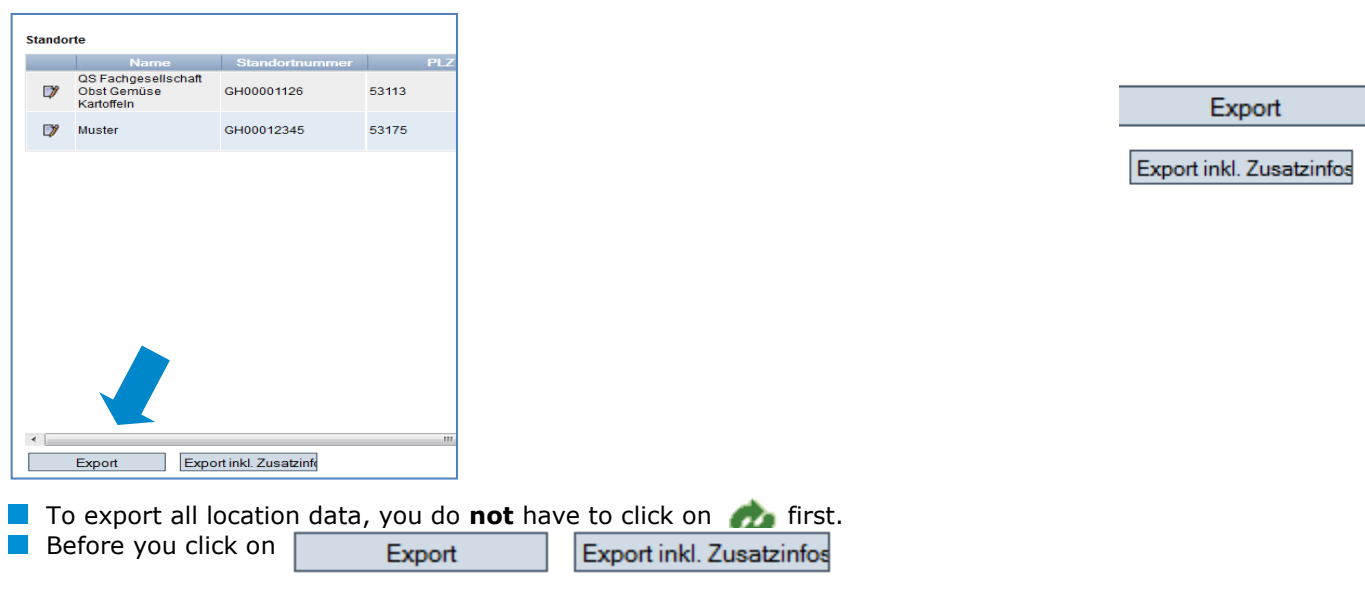

restrict search if necessary with filter options

**Note**: After clicking the *displayed* data can also be exported as csv in addition to *the Excel export*

 $\Box$  exports the displayed data (as a csv file)

Database Instructions **Master Data Feed Sector**

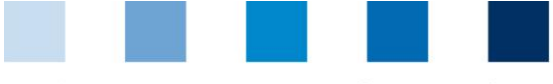

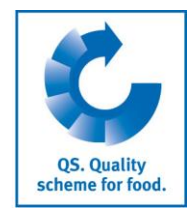

# <span id="page-6-0"></span>**2.2.3 Detailed view of the location**

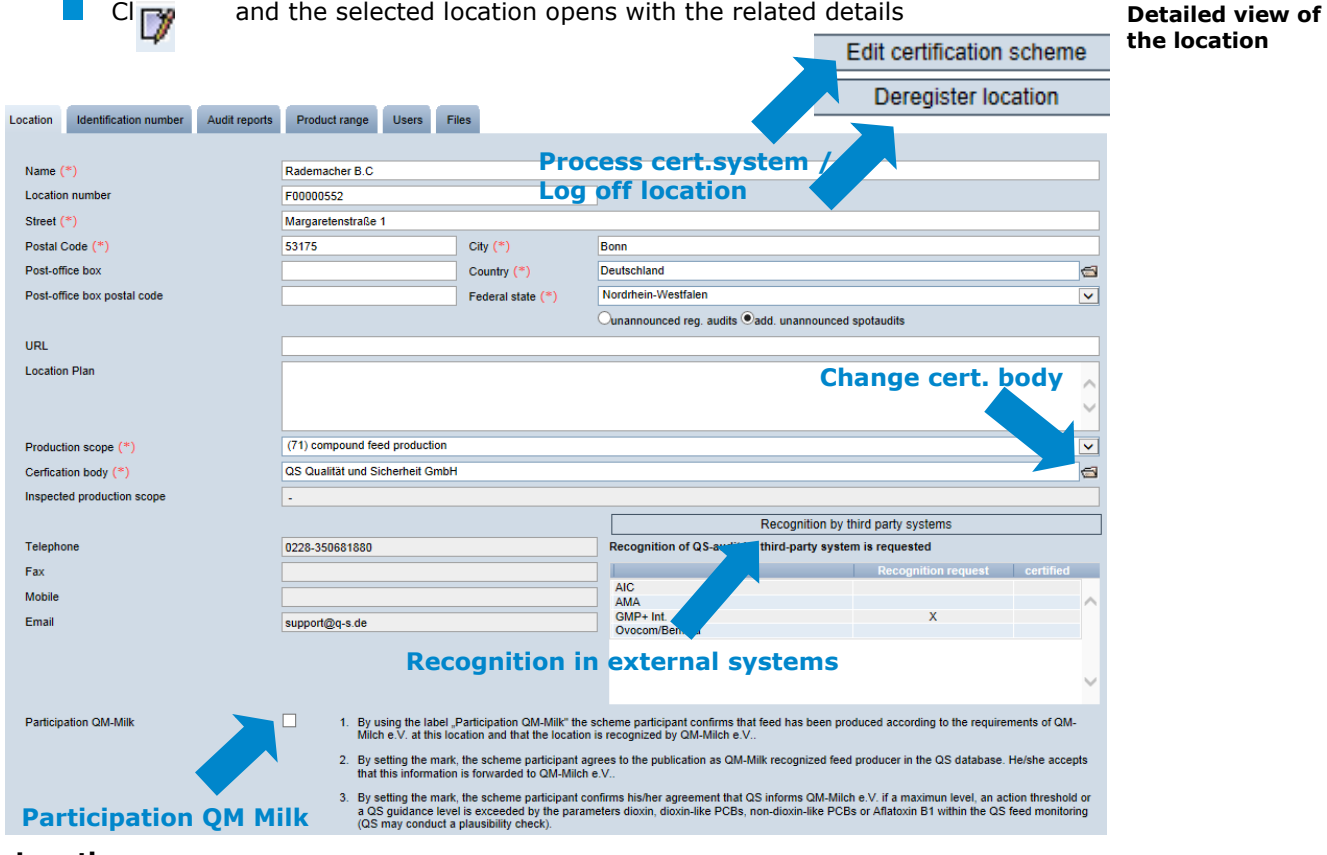

#### **Location**

The scheme participant's location data are displayed and administered here.

## **Identification number**

Internal numbers for the location can be entered here (optional).

#### **Audit reports**

 $\blacksquare$  The audit reports for the location can be viewed here.

#### **Users**

- $\blacksquare$  The users of the location are displayed and viewed here:
- **Crisis manager**
- **Contact person/deputy contact person at the location**

#### **Files**

Files can be uploaded here (JPG, TIFF, PNG, BMP and PDF files).

#### **Process Certsystem button**

You can change the location's certification system here.

#### **Deregister location / Register location button**

**T** You can deregister and reregister the location here

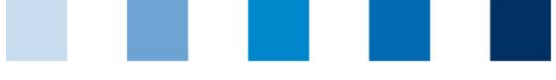

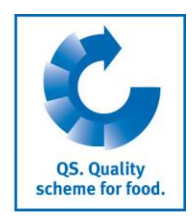

**Change** 

**Confirm** 

**create new** 

**Milk**

**certification body**

**Recognition in external systems** 

**participation in QM**

# **2.2.4 Change certification body**

- <span id="page-7-0"></span>Click on the file symbol  $\Box$  next to the certification body field
- Select the certification body from the list with  $\gg$

# <span id="page-7-1"></span>**2.2.5 Recognition in external systems**

**N** You can record your recognition wishes in external systems in the Feed Sector stage here. Select desired standard owner(s) and save.

## <span id="page-7-2"></span>**2.2.6 Participation in QM Milk**

<span id="page-7-3"></span>**Notation 20 You can confirm your participation in QM Milk here** 

# **2.2.7 Creat new location**

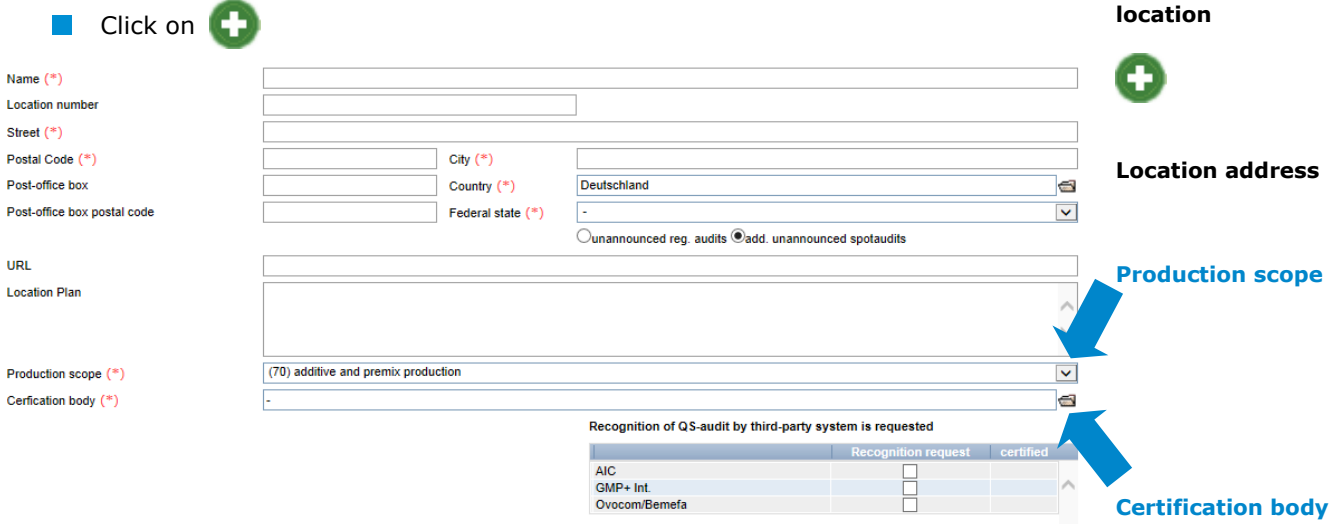

**Please enter location data completely and correctly** 

**Please leave the location number** blank

# <span id="page-7-4"></span>**2.2.8 Add another production scope to a registered location**

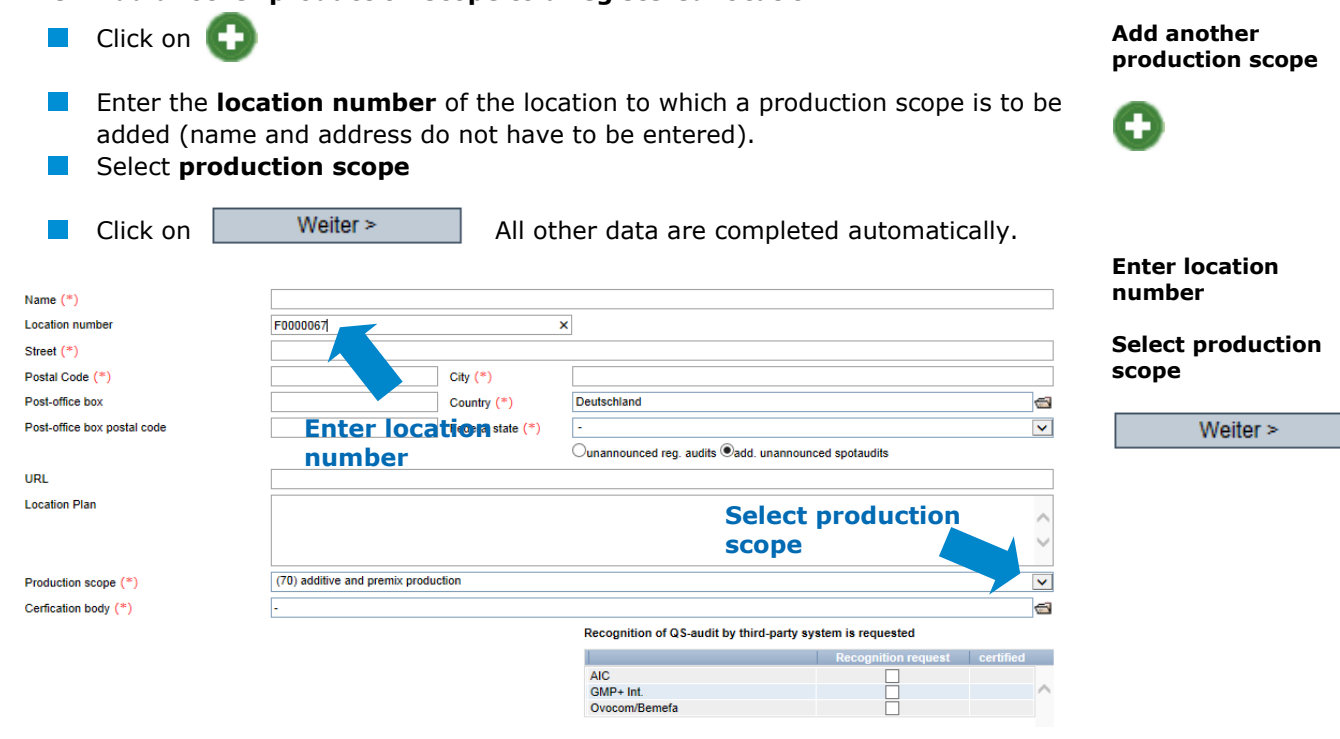

Database Instructions **Master Data Feed Sector** Version: 13.03.2018 Status: • Release Page 8 of 14

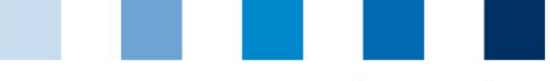

# <span id="page-8-0"></span>**2.2.9 Change of Certification Scheme**

*Note: If there is an extension of certification or an open K.O. for a location, the caritification system cannot be changed.*

## **Click on "Edit certification scheme"**

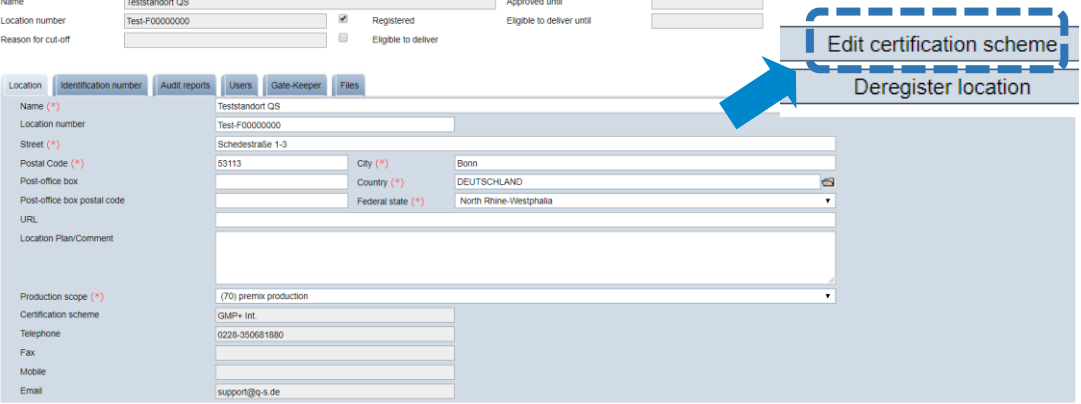

## **Change from QS to an recognitioned standard**

Save with

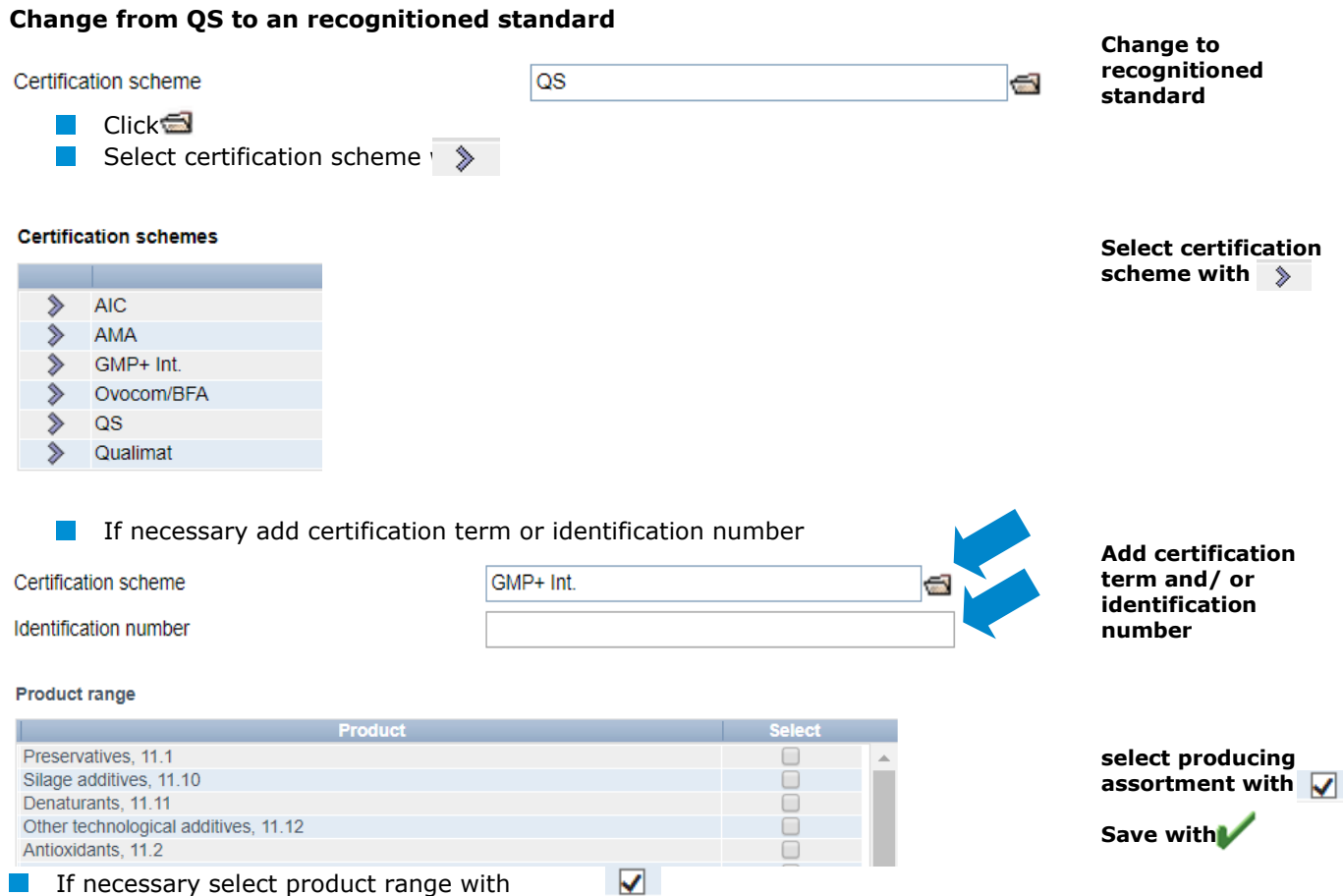

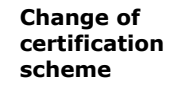

Database Instructions **Master Data Feed Sector**

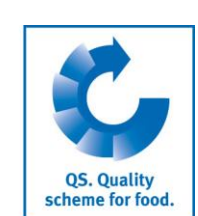

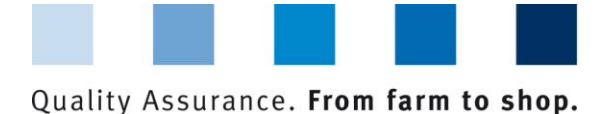

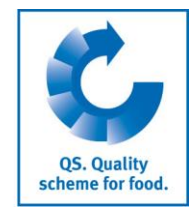

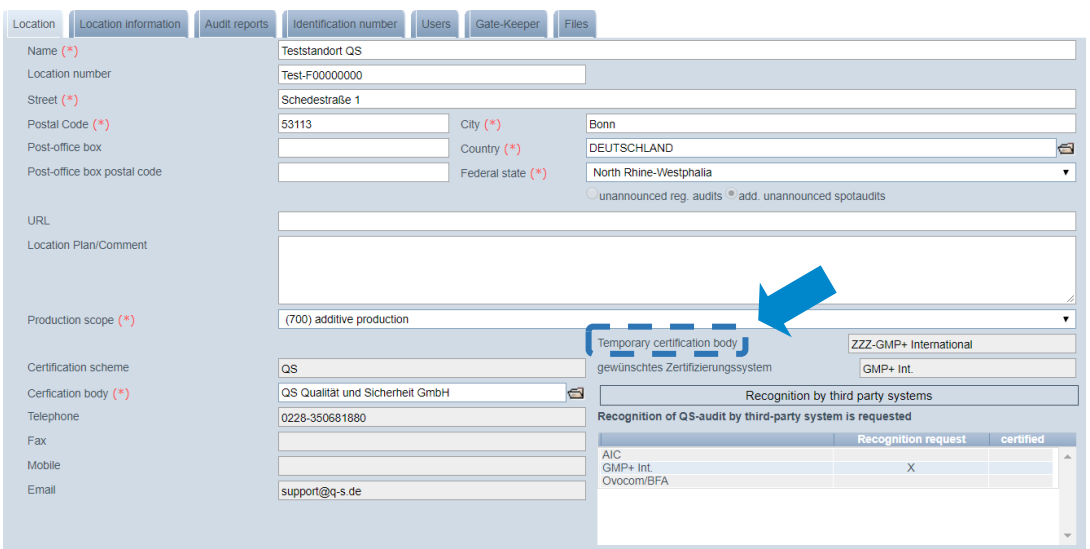

## **In the location data, the new certification scheme appears as "temporarily certification body"**

*Note: The scheme owner now gains access to the location and is given eight weeks to enter the certification term. The location retains its eligibility of delivery in this time (unless the eligibility of delivery runs out before). If no certification term is entered within the eight weeks, everything resetted to the status before.*

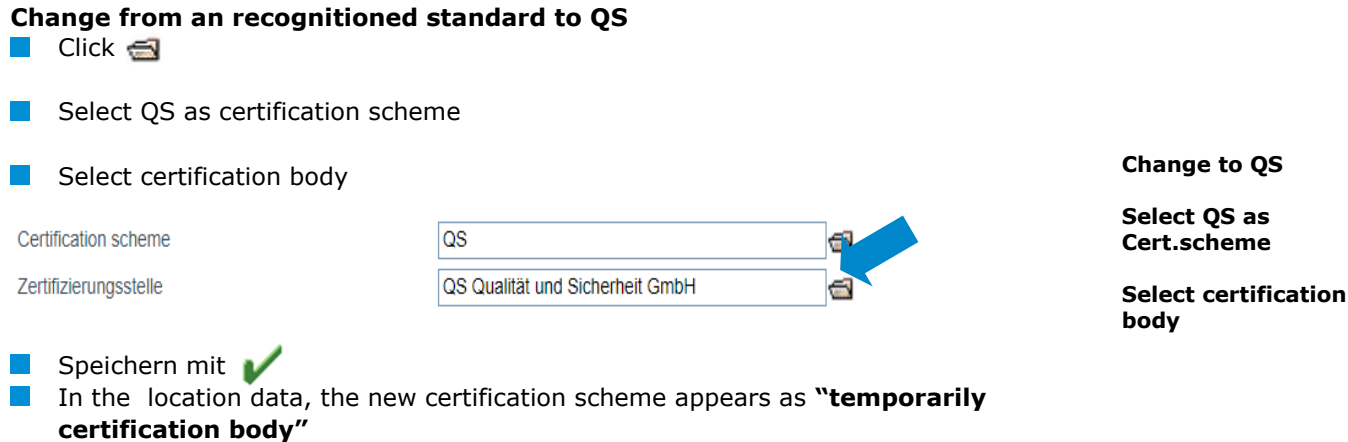

*Note: The QS certification body now gains access to the location and is given eight weeks to enter the certification term. The location retains its eligibility of delivery in this time (unless the eligibility of delivery runs out before). If no certification term is entered within the eight weeks, everything resetted to the status before.*

<span id="page-10-0"></span>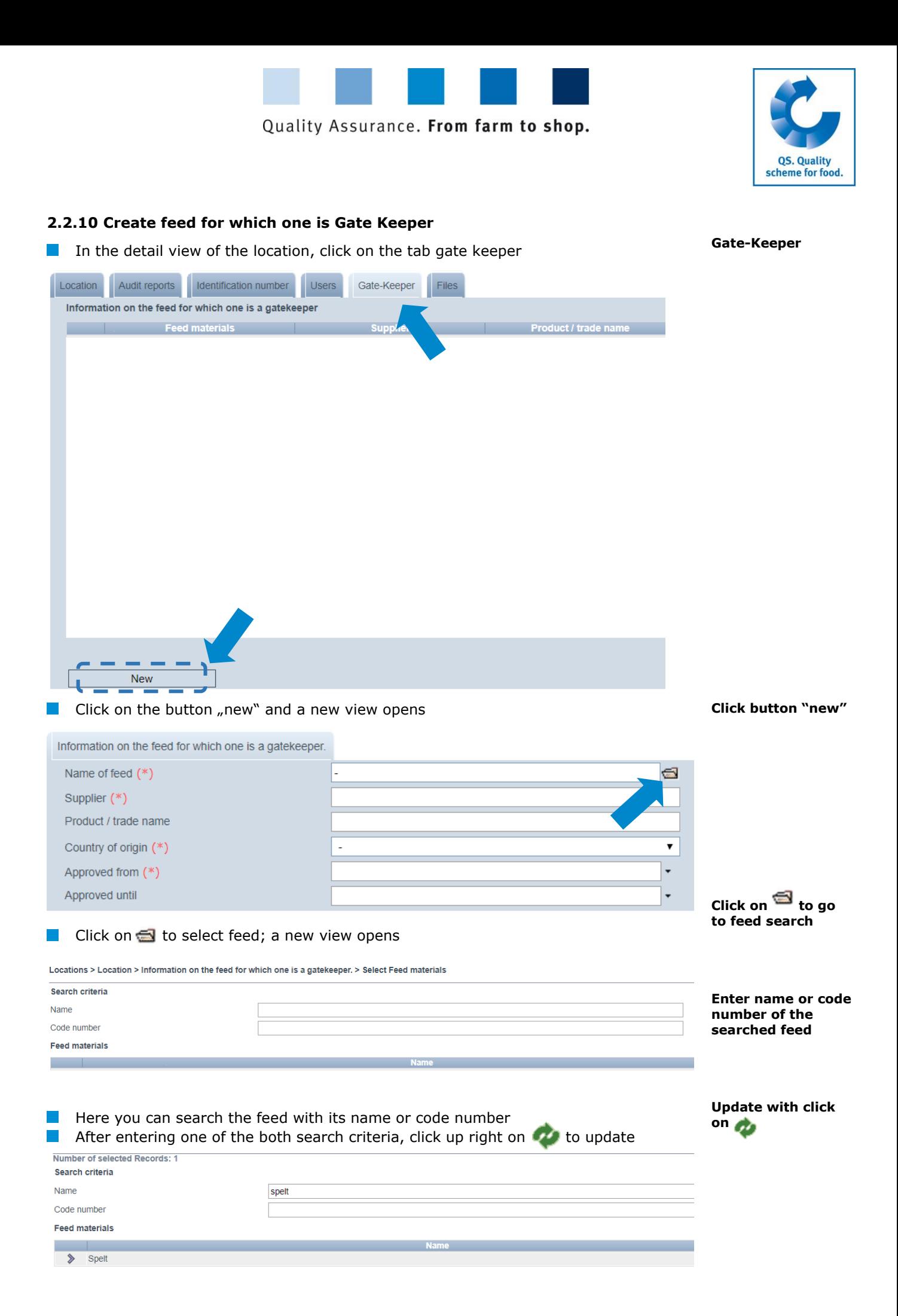

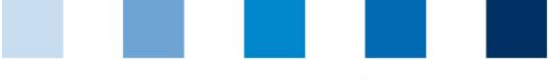

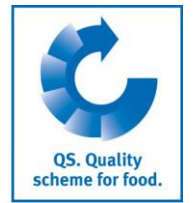

#### **Select the searched feed with**

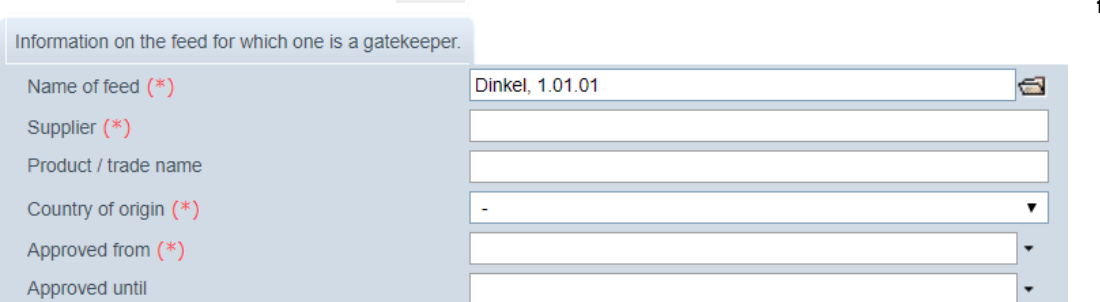

- Now enter the supplier, the country of origin and the  $p$ from which on you are gate-keeper for the feed. The in name" and "approved until" are optional.
- Save with

*Note: The date in the field "approved until" presents the end of procurement (date of*  last delivery oder end of contract) of the feed. This field can remain empty as long as the *delivery is continued. If the end of procurement is fixed, you can enter the according date subsequently.*

# <span id="page-11-0"></span>**2.3 Menu Item Corrective Actions**

Select the feed with a click on  $\Diamond$ 

This will give you an overview of all corrective actions.

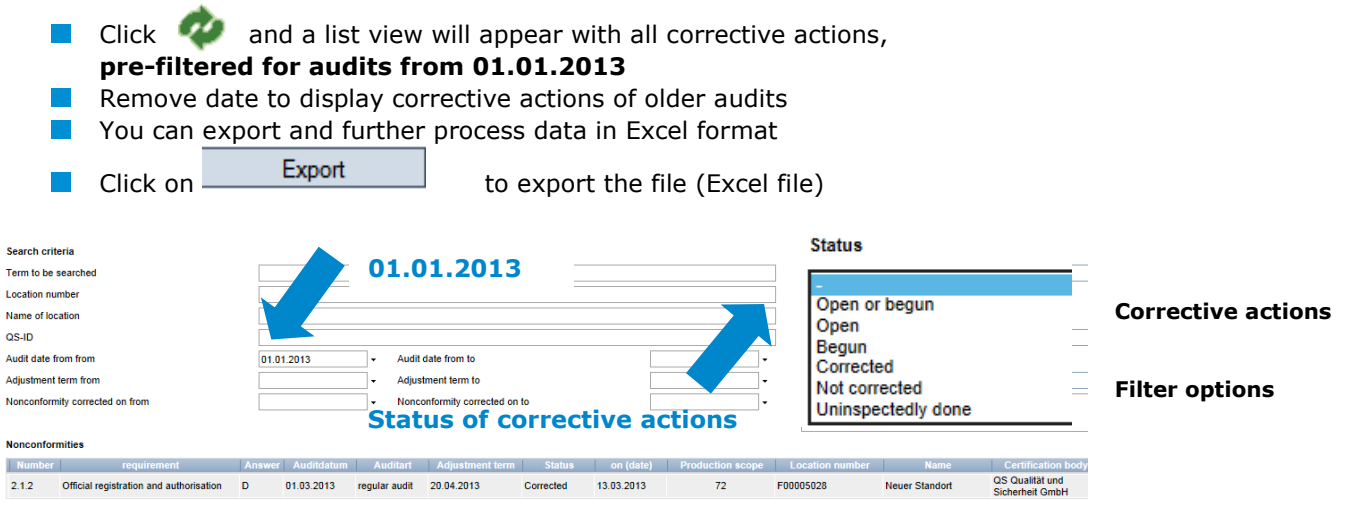

# <span id="page-11-1"></span>**2.4 Menu Item Suppliers**

# **~ Recipients**

In the "Master Data" menu under menu items "Suppliers" and "Recipients", you have the option of entering your recipients/suppliers individually in order to check the status of their eligibility to deliver into the QS scheme.

Export **Export data**

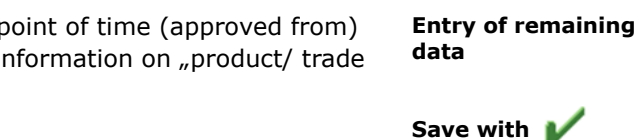

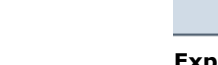

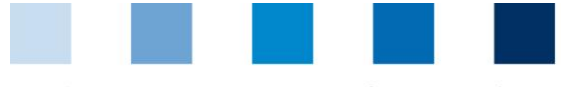

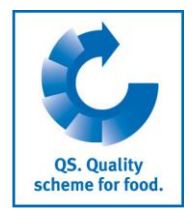

# <span id="page-12-0"></span>**2.4.1 Add suppliers/recipients**

**Click on** 

# Enter one or more **complete location numbers or QS IDs** to search for suppliers/

recipients.The entry of production scopes is optional.

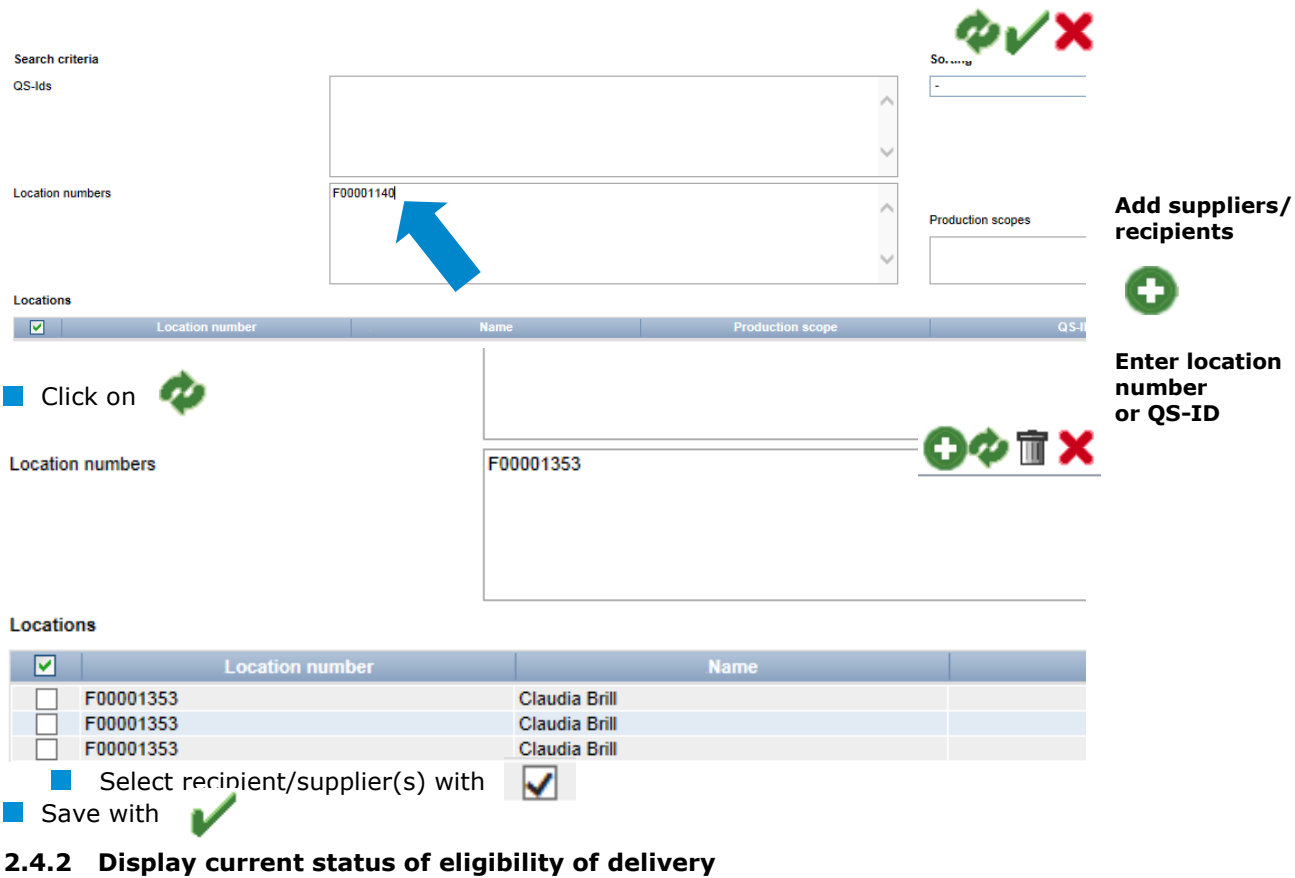

<span id="page-12-1"></span> $\blacksquare$  Click on  $\blacksquare$  and a list of your recipients and suppliers is displayed with the current status of their eligibility of delivery.

*Notes: The database checks the status of eligibility of delivery of these locations for you automatically overnight. If there are any changes, you are notified automatically per email (e-mail to the address kept with the legal representative).*

## <span id="page-12-2"></span>**2.4.3 Enter several locations simultaneously into the recipient/supplier lists: csv upload**

You can **include several locations simultaneously in the recipient and supplier lists** via csv upload.

**Create an Excel file with the following headings (in German)** 

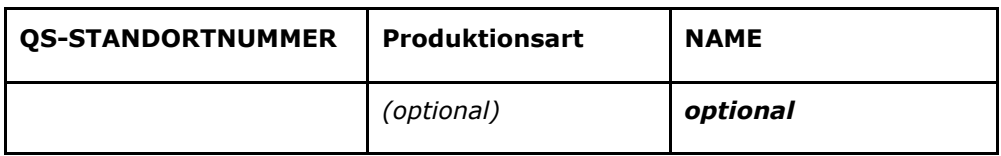

**E** Enter location number (and production scope if necessary). The entry of the location name is optional.

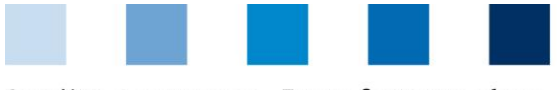

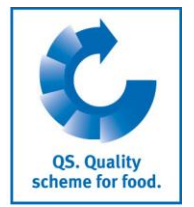

Save as a csv file:

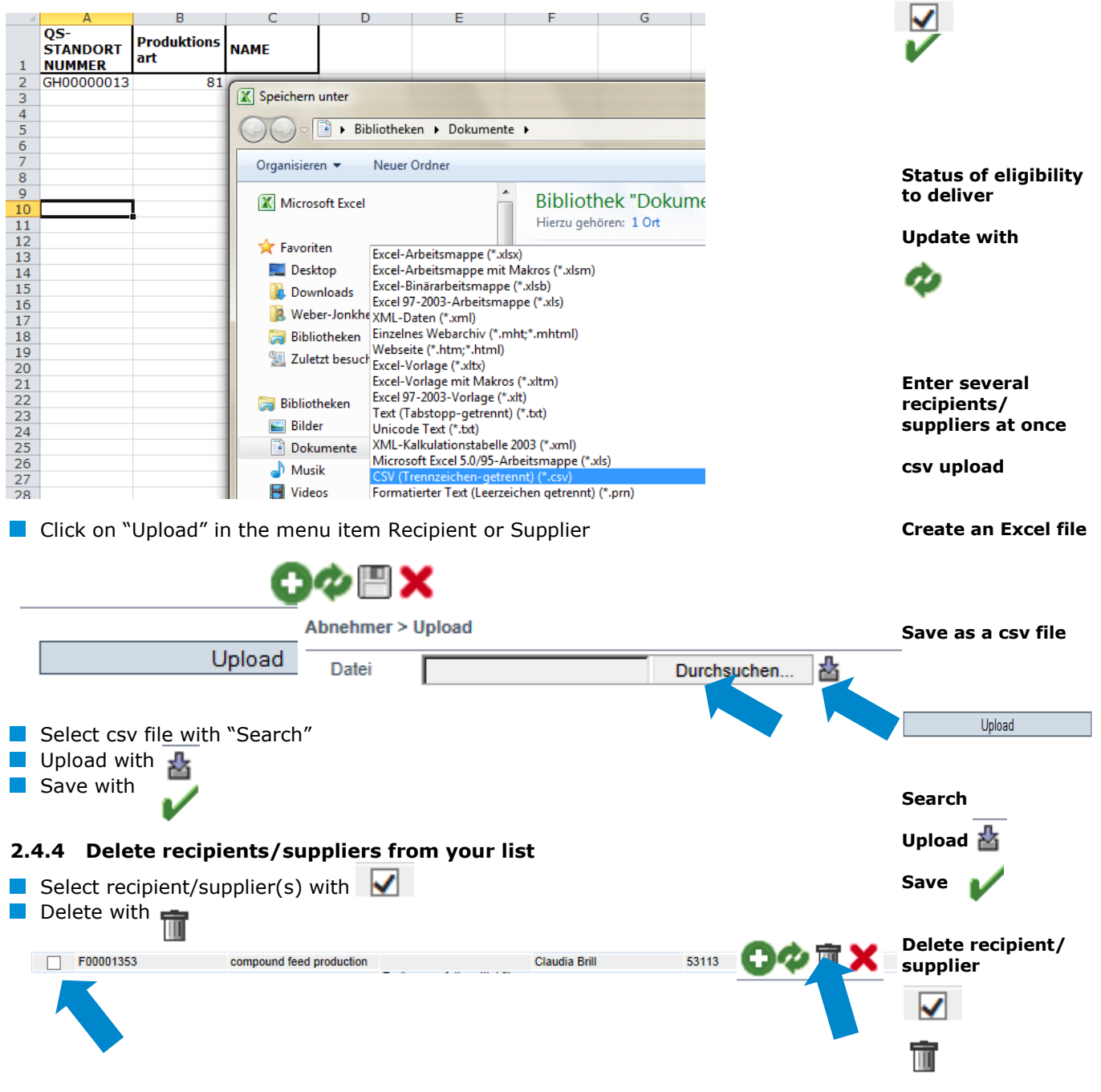

# <span id="page-13-1"></span><span id="page-13-0"></span>**3 Messages**

In concrete hazard situations, e.g. during a crisis, suspended scheme participants can be displayed to you immediately after logging into the QS database under the menu item "Master data/messages". The information is displayed internally within the system by QS.

**Messages**